# Cerner FetaLink® Quick Reference Guide

If you currently have Cerner access at home or the office, you will still have access to Cerner PowerChart and now you can also access FetaLink.

## To login to FetaLink from home or the office go to:

- www.stlukes-stl.com
- For Physicians and Employees
- Remote Access
- Citrix Access Gateway
- Log in using your Cerner/Network id
- To access the patient's chart click on the PowerChart Icon as you have done in the past
- To launch FetaLink: Double click on the FetaLink Icon

  | FetaLink | | FetaLink | | FetaLink | | FetaLink | | FetaLink | | FetaLink | | FetaLink | | FetaLink | | FetaLink | FetaLink | FetaLink | FetaLink | FetaLink | FetaLink | FetaLink | FetaLink | FetaLink | FetaLink | FetaLink | FetaLink | FetaLink | FetaLink | FetaLink | FetaLink | FetaLink | FetaLink | FetaLink | FetaLink | FetaLink | FetaLink | FetaLink | FetaLink | FetaLink | FetaLink | FetaLink | FetaLink | FetaLink | FetaLink | FetaLink | FetaLink | FetaLink | FetaLink | FetaLink | FetaLink | FetaLink | FetaLink | FetaLink | FetaLink | FetaLink | FetaLink | FetaLink | FetaLink | FetaLink | FetaLink | FetaLink | FetaLink | FetaLink | FetaLink | FetaLink | FetaLink | FetaLink | FetaLink | FetaLink | FetaLink | FetaLink | FetaLink | FetaLink | FetaLink | FetaLink | FetaLink | FetaLink | FetaLink | FetaLink | FetaLink | FetaLink | FetaLink | FetaLink | FetaLink | FetaLink | FetaLink | FetaLink | FetaLink | FetaLink | FetaLink | FetaLink | FetaLink | FetaLink | FetaLink | FetaLink | FetaLink | FetaLink | FetaLink | FetaLink | FetaLink | FetaLink | FetaLink | FetaLink | FetaLink | FetaLink | FetaLink | FetaLink | FetaLink | FetaLink | FetaLink | FetaLink | FetaLink | FetaLink | FetaLink | FetaLink | FetaLink | FetaLink | FetaLink | FetaLink | FetaLink | FetaLink | FetaLink | FetaLink | FetaLink | FetaLink | FetaLink | FetaLink | FetaLink | FetaLink | FetaLink | FetaLink | FetaLink | FetaLink | FetaLink | FetaLink | FetaLink | FetaLink | FetaLink | FetaLink | FetaLink | FetaLink | FetaLink | FetaLink | FetaLink | FetaLink | FetaLink | FetaLink | FetaLink | FetaLink | FetaLink | FetaLink | FetaLink | FetaLink | FetaLink | FetaLink | FetaLink | FetaLink | FetaLink | FetaLink | FetaLink | FetaLink | FetaLink | FetaLink | FetaLink | FetaLink | FetaLink | FetaLink | FetaLink | FetaLink | FetaLink | FetaLink | FetaLink | FetaLink | FetaLink | FetaLink | FetaLink | FetaLink | FetaLink | FetaLink | FetaLink | FetaLink | FetaLink | FetaLink | FetaLink | FetaLink | Feta

Once you are in FetaLink the Census screen will be open in "view only" mode. To Sign in and make annotations, follow the steps below starting with #3 under Launch FetaLink and Sign In. You will use your same username and password.

Note: If you are currently in the hospital follow the below instructions to launch FetaLink on that PC.

#### Launch FetaLink® and Sign In

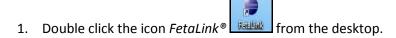

- 2. The Census screen opens in "view only" mode.
- 3. Select the Sign In tab Gign on the toolbar. Note: Make sure to Sign Out when finished in FetaLink.
- 4. Type your user name and password; then click "OK".

#### View a Single Tracing from Census View

- 1. To view a single patient's tracing, click the check box beside location and click "view" at bottom of screen or click on the location you want to view look, launching the patient's tracing.
- 2. The FHR(s), maternal pulse, and contractions data can be hidden from the tracing by clicking on the respective display box.
- 3. Toggle back to the Census view by clicking on the Shrink button

### **Extended View**

- 1. From the patient's tracing view, click Extended View tab on the toolbar.
- 2. Extended view (30 minutes of tracing) will open at the bottom, while the current time frame tracing displays at the top.
- 3. The current tracing is in real time while the extended view prompts you to select a time frame start <u>or</u> use the scroll bar at the bottom to navigate to historical time frames. You must refresh extended view to view the current previous 30 minutes of tracing.
- 4. Click the X next to Extended View to return to the current real time patient tracing of the last 8 minutes.

#### Annotate on the Patient's Tracing

- 1. Double click on the patient's tracing at the time you wish to document, launching the annotations window.
- 2. Pick from the pre-populated choices <u>or</u> click in the Annotations white window to type free text up to 255 characters in length.
- 3. If the displayed time is not correct 14:23:37 , change it to the correct time <u>or</u> click the now <u>Now</u> button.
- 4. Click If you do NOT want your entry to be visible on the bedside tracing; click sign. If annotations are hidden, a folder will still appear below the patient tracing. The annotation can be viewed by hovering over the folder with the mouse.
- 5. Vital signs, taken by the monitor, IV drips, Vaginal Exams, and Medications will automatically post as annotations. Select documentations entered in *PowerChart® Maternity* using I-View will show as annotations by clicking on Get New Results on the patient's single tracing toolbar.